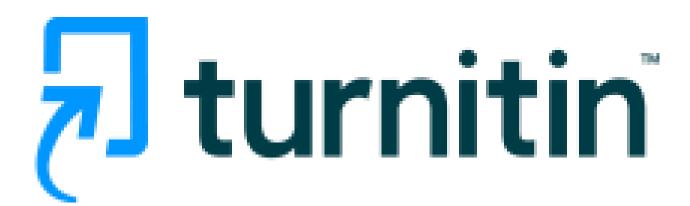

# Similarity Checker 'turn it in' Guide for self-checking (Students)

(Mar. 2024)

#### <Contents>

- Turn it in?
- Create an Account
- Submitting a Paper
- Viewing Originality Reports
- Grammar Check

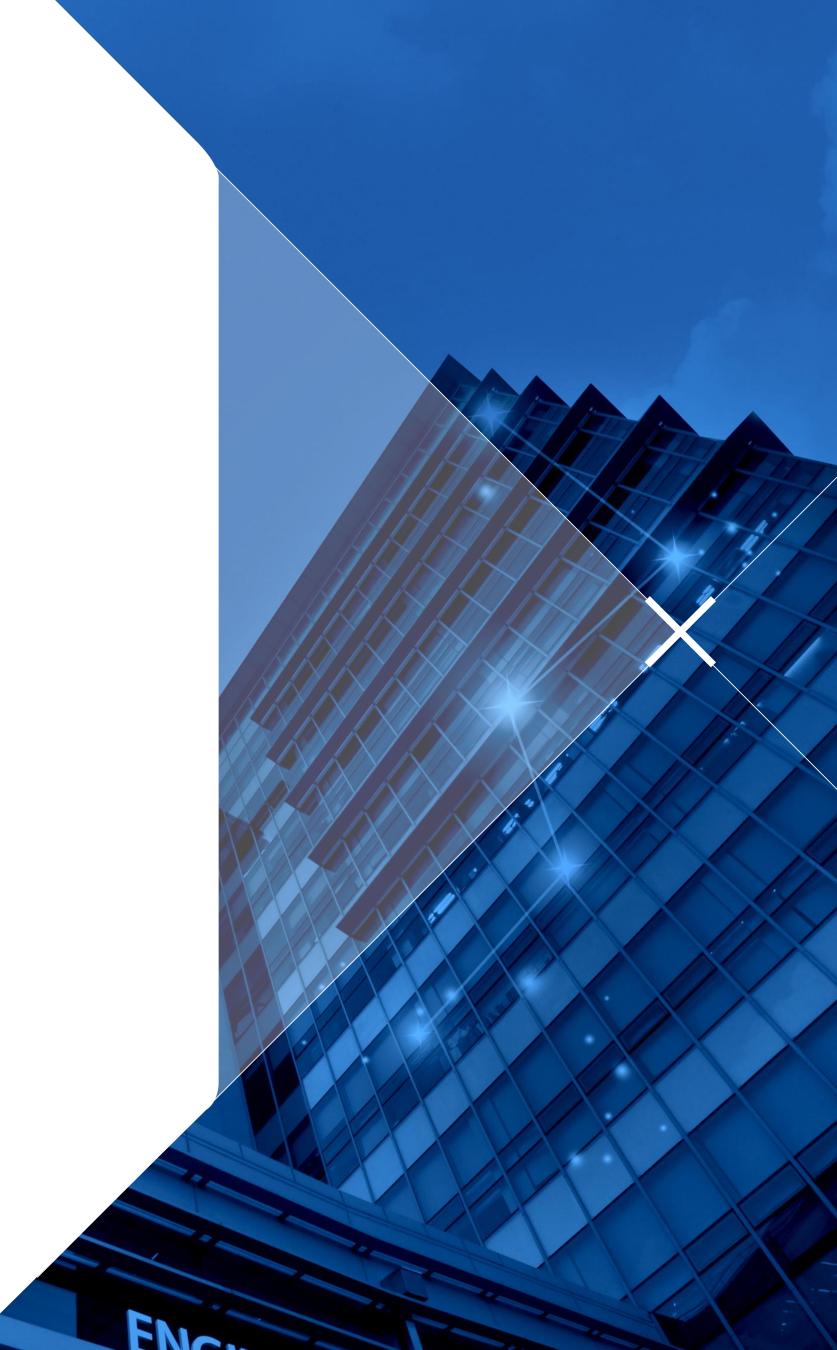

**UNIST Library** 

#### Turn it in?

- www.turnitin.com
- Turn it in is a similarity checking program to check originality of students' works and prevent plagiarism.
- It compares papers against Internet pages, subscription repository of periodicals, journals, publications and repository of previously submitted papers.
- Related information and guides
   : UNIST Library → Research Supports
  - → Plagiarism Checking (Turn it in)

12e first of these, Hong Kong Martial Arts Living Archive (HKMALA), was instigated in 2012 and is an ongoing research collaboration between the International Guoshu Association, City University of Hong Kong, and the Laboratory for Experimental Museology (eM +) at EPFL, and has resulted in seven international exhibitions, including Kung 15u Motion at EPFL's ArtLab (2018)¹ and the Immigration Museum Melbourne in 2017, and 300 Years of Hakka Kung Fu (2016)² at the Heritage Museum and CityU Gallerie, Hong Kong, China. The archiving project responds to the decline of Southern Chinese Kung Fu in mainland China, where a significant portion of traditional martial arts have already vanished. Hong Kong remains a vibrant center for elite practitioners and is home to some of the most prominent martial artists in the world; however rapid urban development, population growth, cultural transformation and the aging of the masters are endangering these practices.

HKMALA brings together historical materials with creative visualizations derived from advanced documentation processes, including moth capture, motion-over-time analytics, 3D reconstruction, and panoramic video (Figures 1 and 2). These archival materials are re-interpreted and re-performed through the mediums of augmented virtual reality and interactive media art, such as Kung Fu Visualization<sup>3</sup> (2016). As a panoptic virtual reality environment, the Re-ACTOR system shows the intricate dynamics of the kung fu master's reenacted performances via serial 3D motion-captures from six different points of view, with an interactive control panel that allows visitors to select six different visualization styles that elucidate the underlying dynamics of the master's movements (Figures 3 and 4).

The HKMALA 'living archive' also uses new immersive and interactive display paradigms to perpetuate the performance of past masters for future generations. The Kung Fu Weapons Archive<sup>4</sup> (2016) is a linear navigator that provides a sliding panorama of Hakka Kung Fu weapons and training tools, as well as interactively located video demonstrations of their use by Kung Fu masters. Whenever the viewer slides the screen over one particular object, it triggers a short video clip showing the Kung Fu master's handling of that restrictive weapon or training tool (Figure 5). With these new approaches HKMALA creates practical strategies for encoding, retrieving, and reenacting

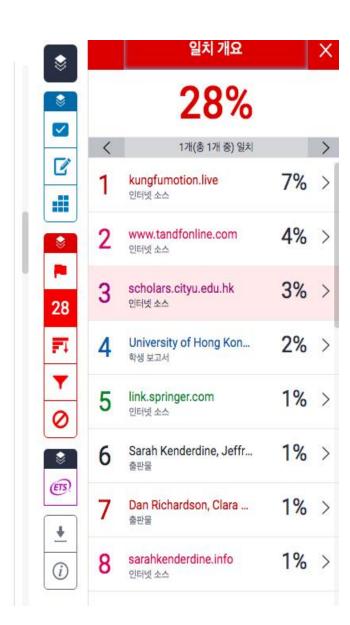

- Turn it in Student quick start guide (Eng)
- : <a href="https://help.turnitin.com/feedback-studio/turnitin-website/student/quickstart.htm">https://help.turnitin.com/feedback-studio/turnitin-website/student/quickstart.htm</a>

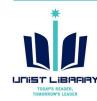

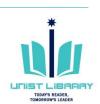

## Create an Account: Self-Checking

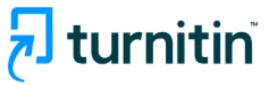

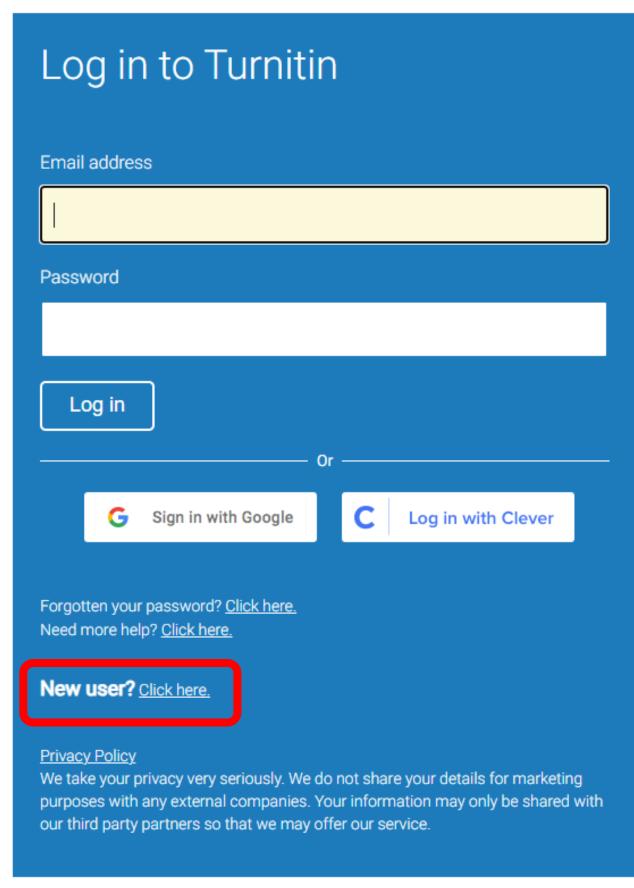

- 1) Turn it in (<u>www.turnitin.com</u>)  $\rightarrow$  Log In  $\rightarrow$  New user?
- ② Create a User Profile: <u>Student</u>
- 3 Enter a given Class ID and your information

| Create a New Student Profile                                                                                                    |
|----------------------------------------------------------------------------------------------------|
| Class ID Information                                                                                                    |
| All students must be enrolled in an active class. To enroll in a class, please enter the class ID number and class enrollment key that you were given by your instructor.                  |
| Please note that the key and pincode are case-sensitive. If you do not have this information, or the information you are entering appears to be incorrect, please contact your instructor. |
| Class ID                                                                                                    |
|                                                                                                    |
| Class enrollment key                                                                                                    |
|                                                                                                    |
|                                                                                                    |

- X Only UNIST members can use this service. Invalid accounts such as graduates and resignees will be deleted regularly.
- Account for instructor role: Contact the library (ext. 1405)

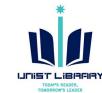

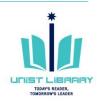

## Submitting a Paper

1 Select a class for self-check

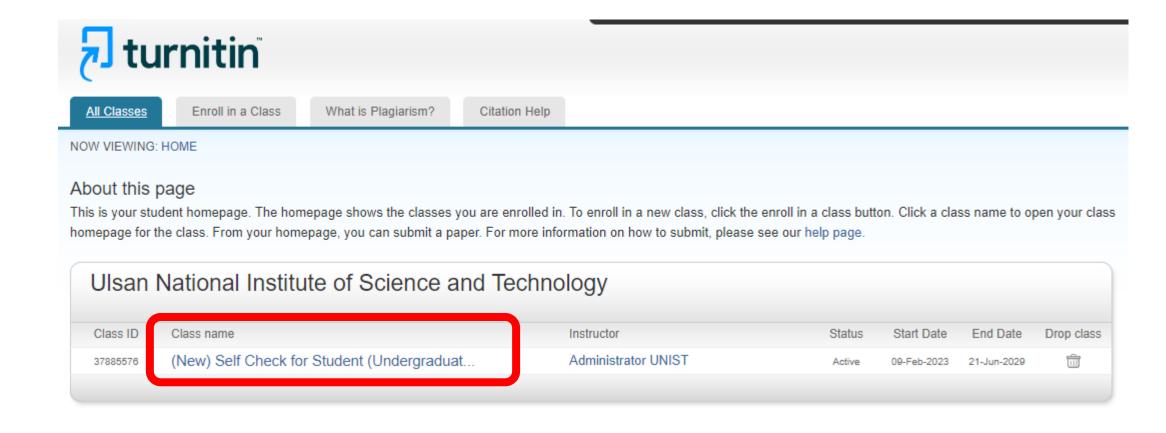

② Click the Open button to submit a file

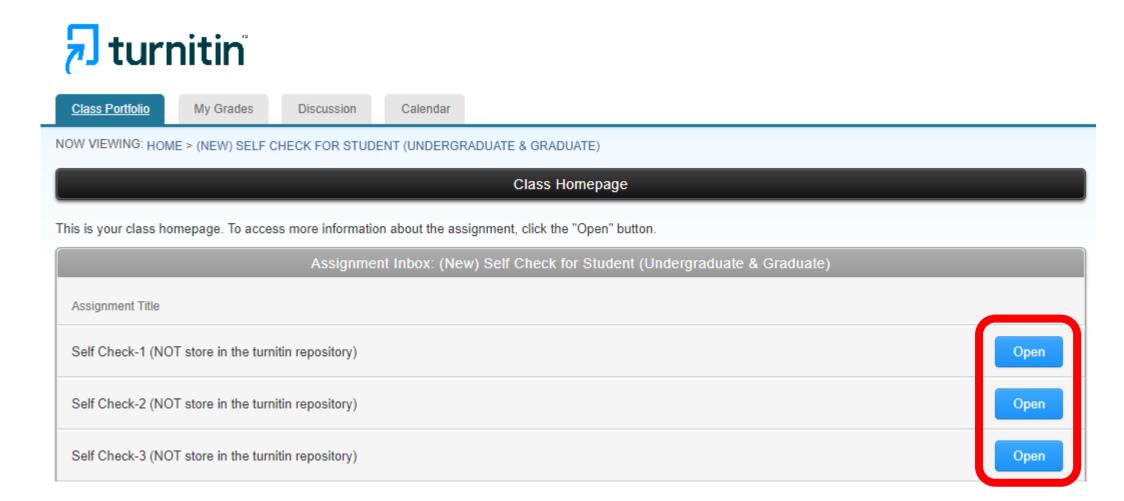

- ※ 10 Self-Check menus are available to submit files. Click on any
  'open' button to check the revised or new paper's originality index.
- X All files for self-check will not be stored in the Turn it in student paper repository. It means your paper will not be checked against other students' submissions.

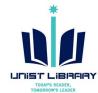

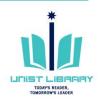

## Submitting a Paper

- 3 Submit your paper: Upload Submission
- Types of submission: 1) Upload Submission
   2) Text Input 3) Cloud Submission
- Submission File: Select a file → Upload and Review
- ※ File types allowed: Text, MS Word, MS PowerPoint,
  PostScript, PDF, RTF, HTML, WordPerfect, Hangul (HWP),
  OpenOffice, Excel
- X The file size may not exceed 100 MB. Files of larger size may be reduced in size by removal of non-text content. Files that are password protected, encrypted, hidden, system files, or read only files cannot be uploaded or submitted to Turnitin.

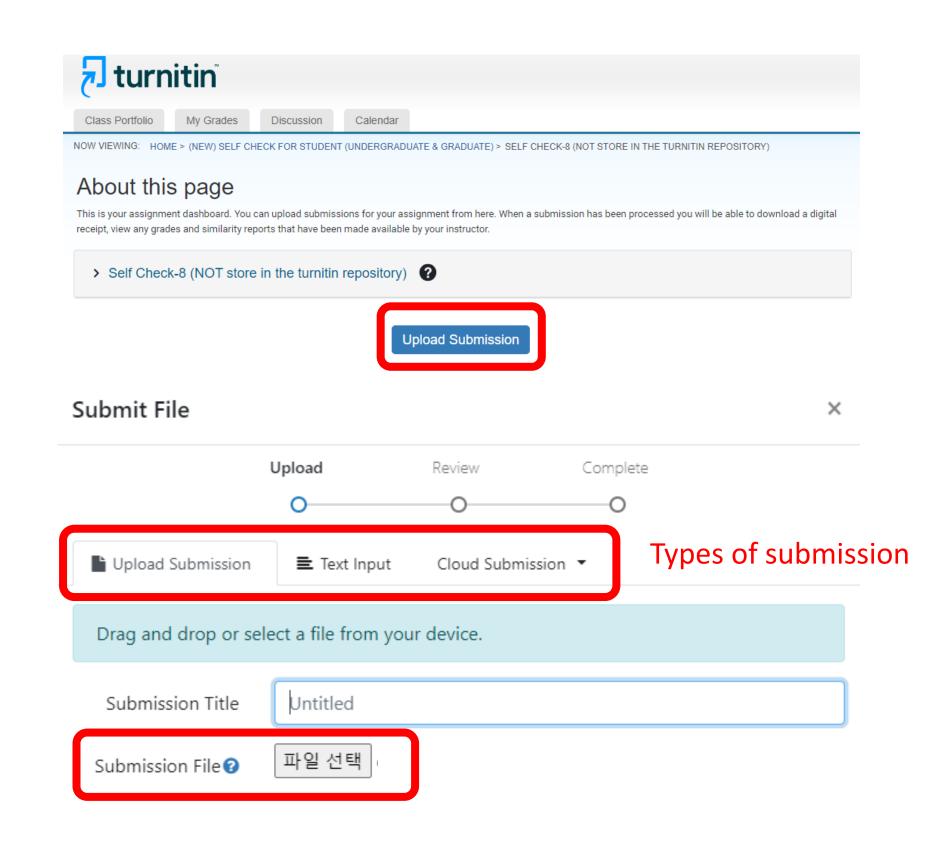

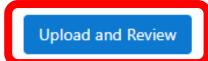

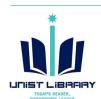

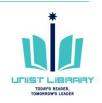

## Submitting a Paper

④ Review the submission→ Submit to Turninin

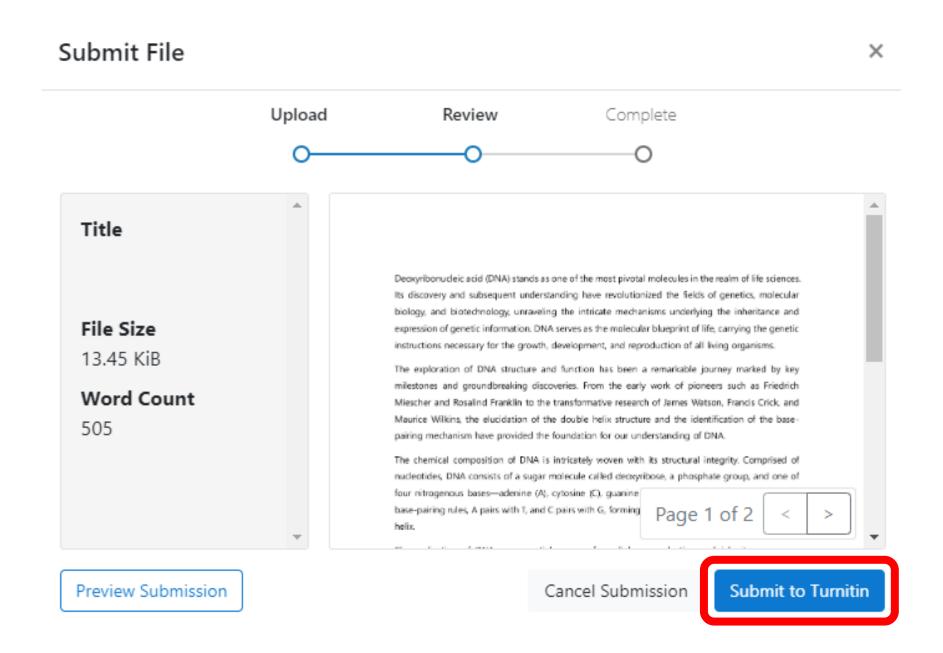

(5) View a similarity report

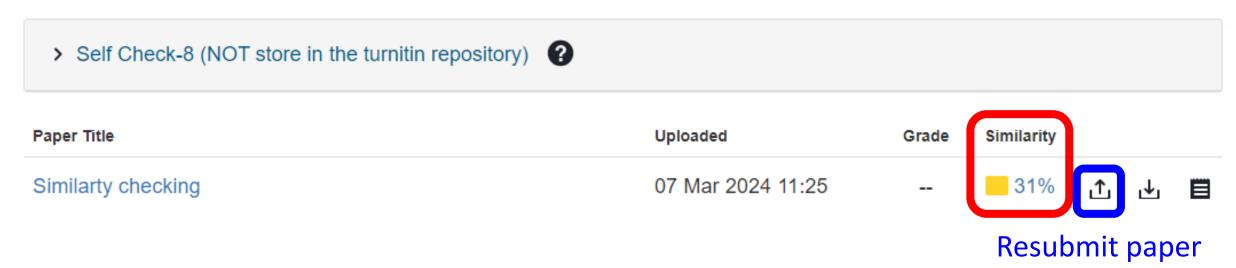

Result: Percentage of similarity

※ A first similarity reports is usually available in 5~10 minutes, it depends on the length of the loaded paper. If you can not get a result report, please contact the library.

#### **X** Resubmit paper

- You can upload a paper up to three more times consecutively.
- If you resubmit it for the fourth time or more, it will take 24 hours to generate the results. If you wish to view the results immediately after using the same button 3 more times, you can click on another 'open' button on the previous screen to submit your paper. (Note: Each individual can submit up to a maximum of 50 times using one 'open' button.)

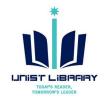

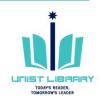

### Viewing Originality Reports

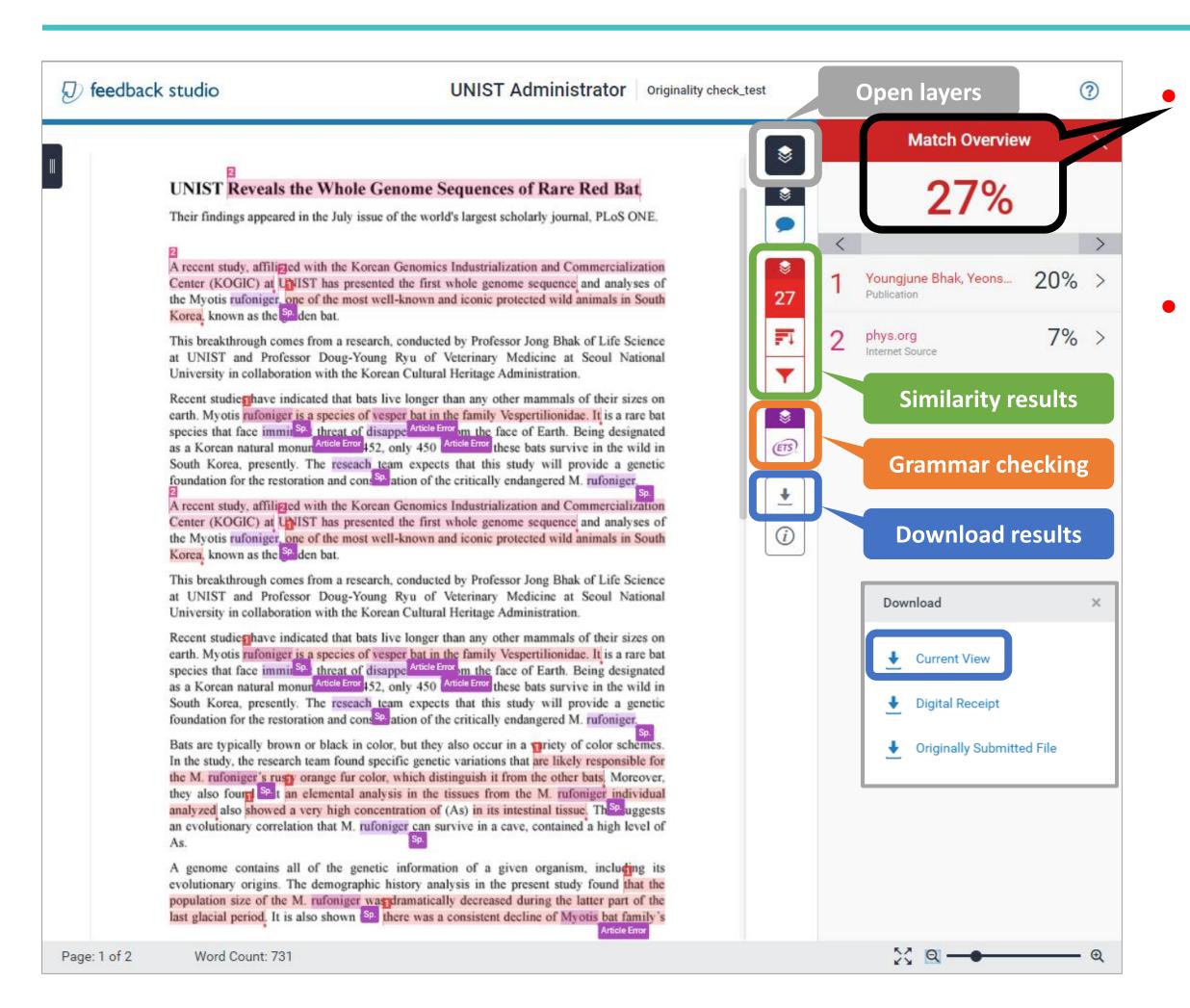

#### Similarity index (%)

- : The percentage of the text in your paper that matched sources in turn it in database.
- Result paper: Download → Current View ※ The result pages are on the last section of the downloaded PDF file.

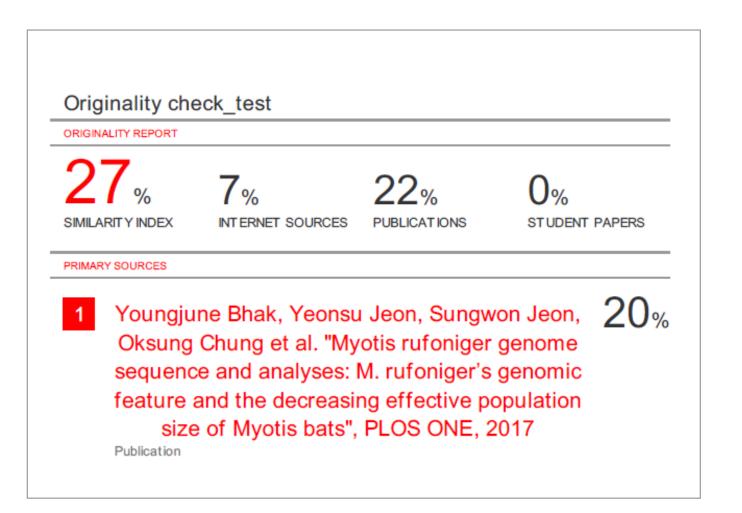

Example: Similarity report

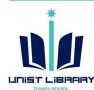

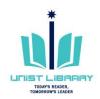

#### **Grammar Check**

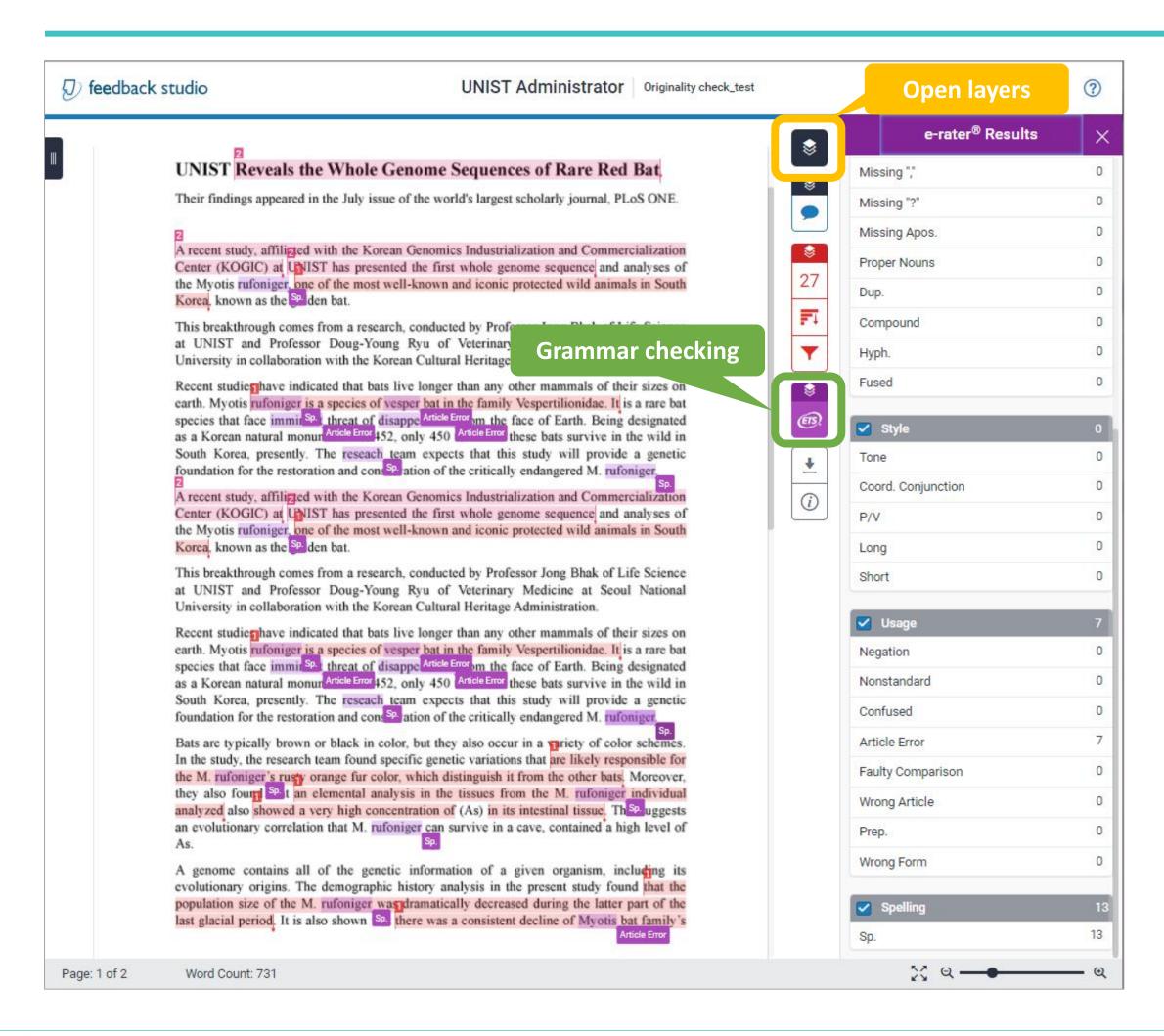

e-rater Grammar Check (Developed by ETS)
 : It automatically checks submissions for grammar, usage, mechanics, style and spelling errors. Results are available on the 'e-rater' tab on the originality report.

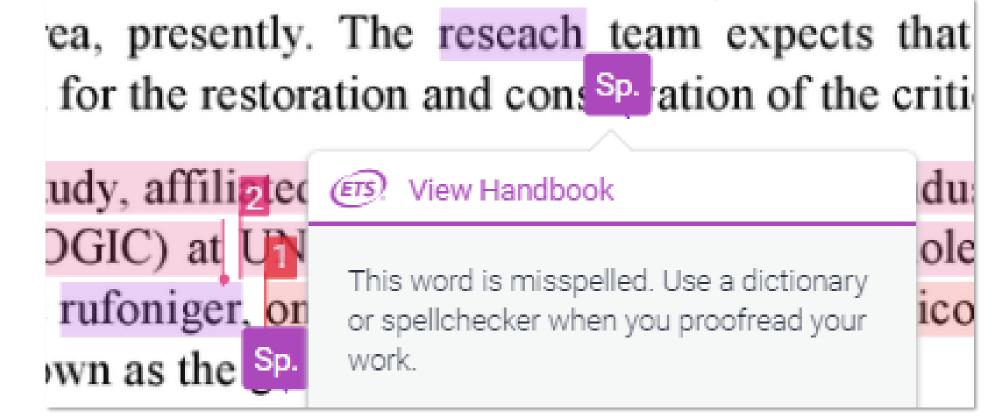

- X Maximum 64,000 characters are available to check automatically.
- ※ e-rater settings: Advanced level, US & UK English Dictionaries

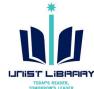

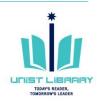

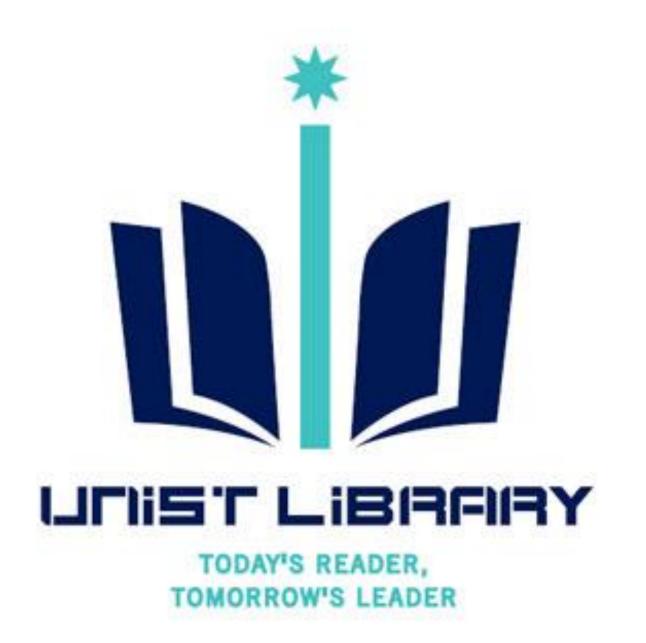

## Question?

Kwon, Yulee, UNIST Library (2 1405, kyl7539@unist.ac.kr)